**Green Map System Tutorial : Importing Open Green Map Data into Google My Maps** 

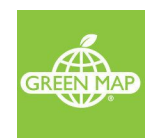

Importing Green Map into Google My Maps Before you [import](#page-0-0) [Create](#page-0-1) a Map [Rename](#page-1-0) the map Set [Default](#page-2-0) View [Import](#page-3-0) your Green Map data Add [images](#page-4-0) [Share](#page-4-0) your map

This document will walk you through the steps to import your Green Map into Google My Maps. If you do not already have a Green Map on the Open Green Map platform, go here for steps to [create](https://docs.google.com/document/d/1l18Xl1LyLT77Ur3CaGE-5F9VGIQTkobcPiLgNWB5q3M/edit#heading=h.yz5wew2bkja9) a new [Green](https://docs.google.com/document/d/1l18Xl1LyLT77Ur3CaGE-5F9VGIQTkobcPiLgNWB5q3M/edit#heading=h.yz5wew2bkja9) Map

## <span id="page-0-0"></span>**Before you import**

Before you import into [Google](https://www.google.com/maps/d/) My Maps, you will need your map data as a KML file with icon labels. You can find detailed [instructions](https://docs.google.com/document/d/1-xoQoNmdMKVBdsJT05Zcmgf_Jf9--vUsE8mvi4xkHY4/edit#heading=h.yz5wew2bkja9) in this document.

[exclamation icon?] Make sure you select **KML file with icon labels** while exporting your map data

## <span id="page-0-1"></span>**Create a Map**

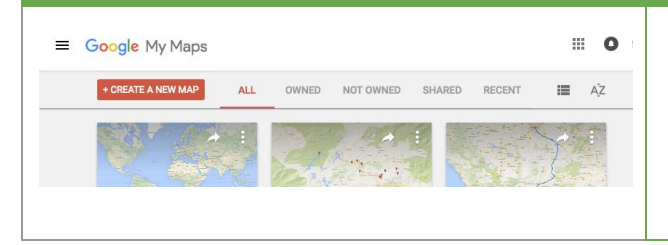

- Open My [Maps](https://www.google.com/maps/d/)
- Click on "**Create a New Map**" to start a new map (If you already have a map you'd like to use, you can open that one too)

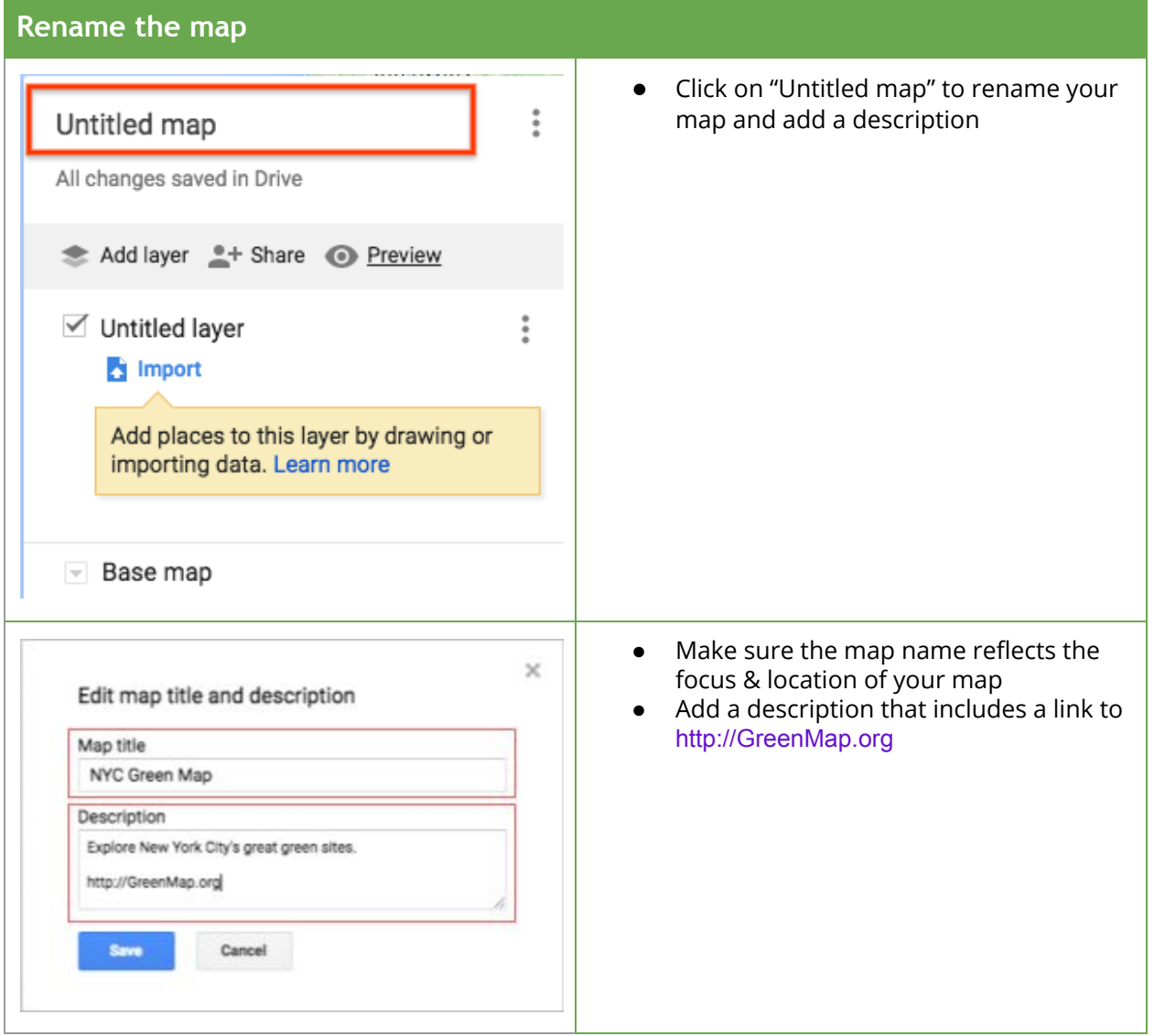

<span id="page-1-0"></span>**Contract Contract Contract Contract** 

<span id="page-2-0"></span>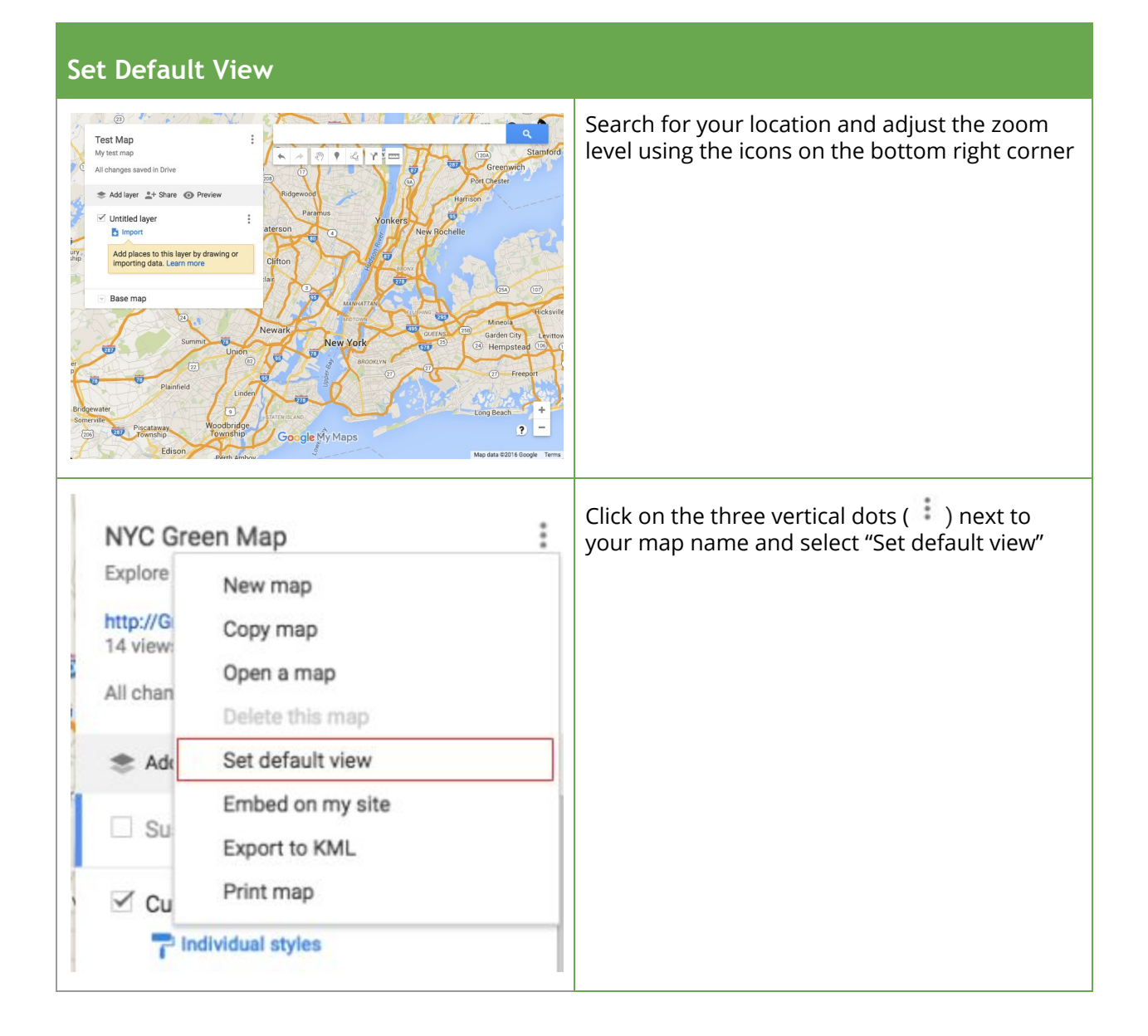

<span id="page-3-0"></span>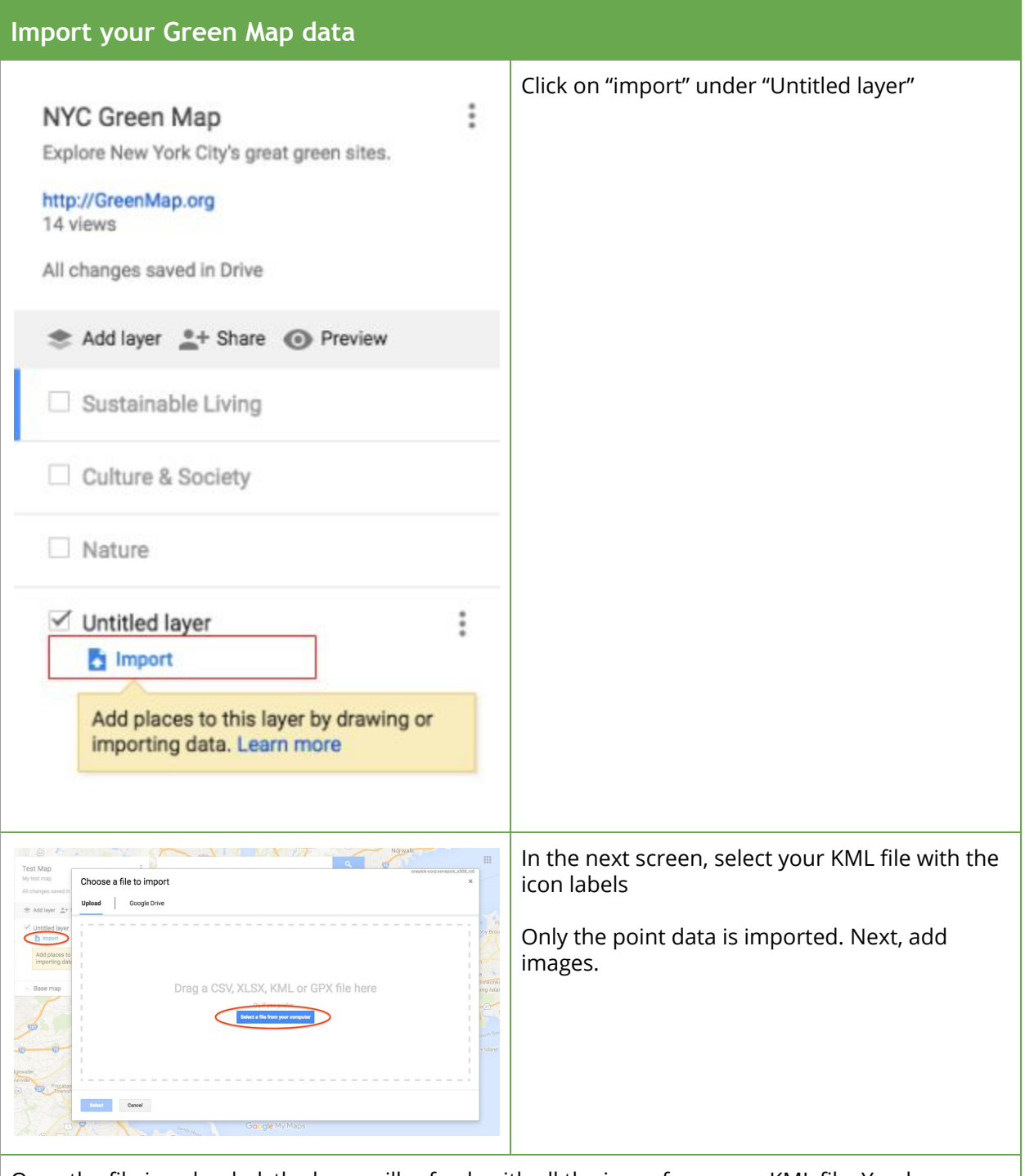

Once the file is uploaded, the layer will refresh with all the icons from your KML file. You have now successfully imported your Green Map data into Google My Maps.

<span id="page-4-0"></span>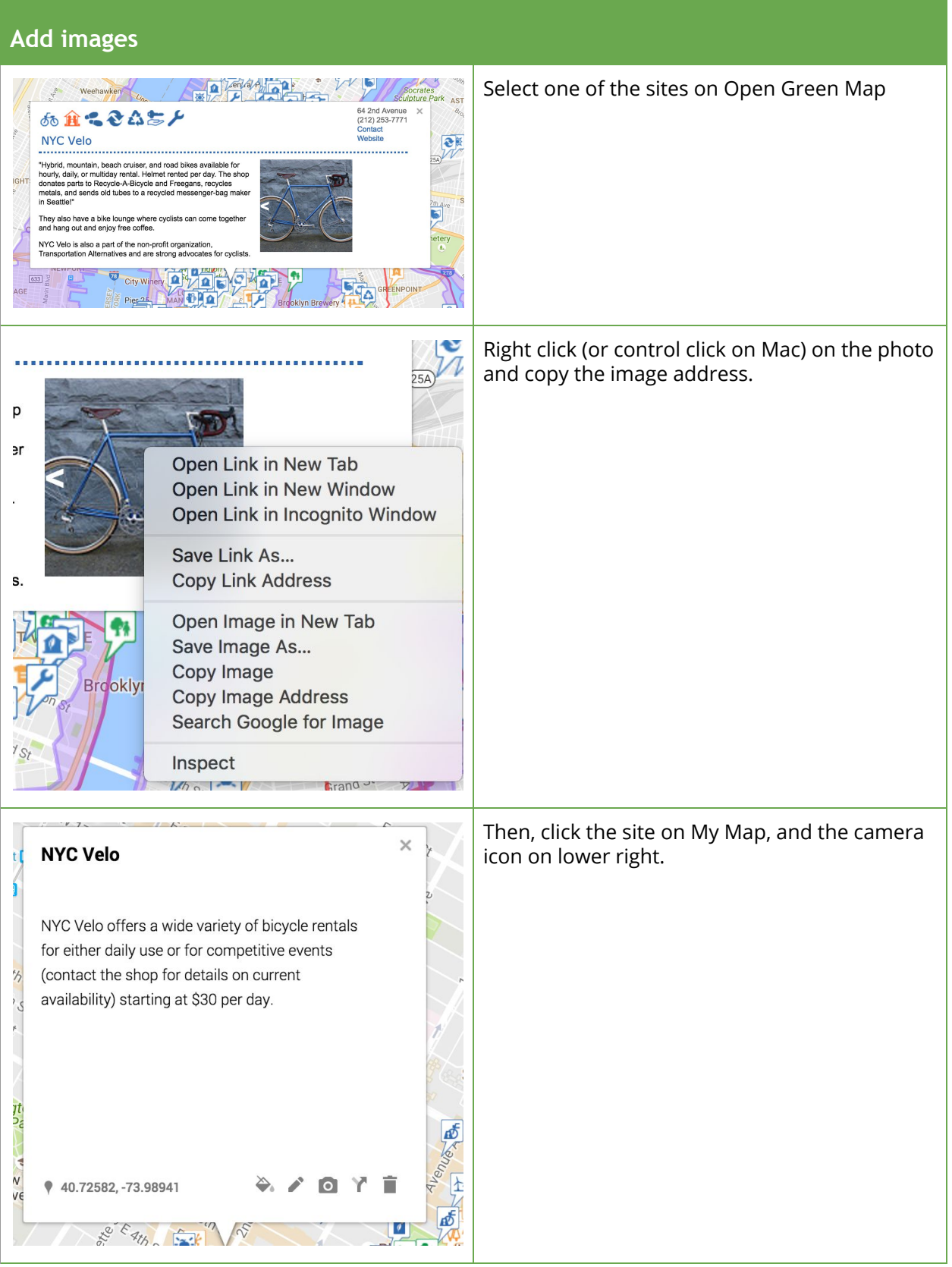

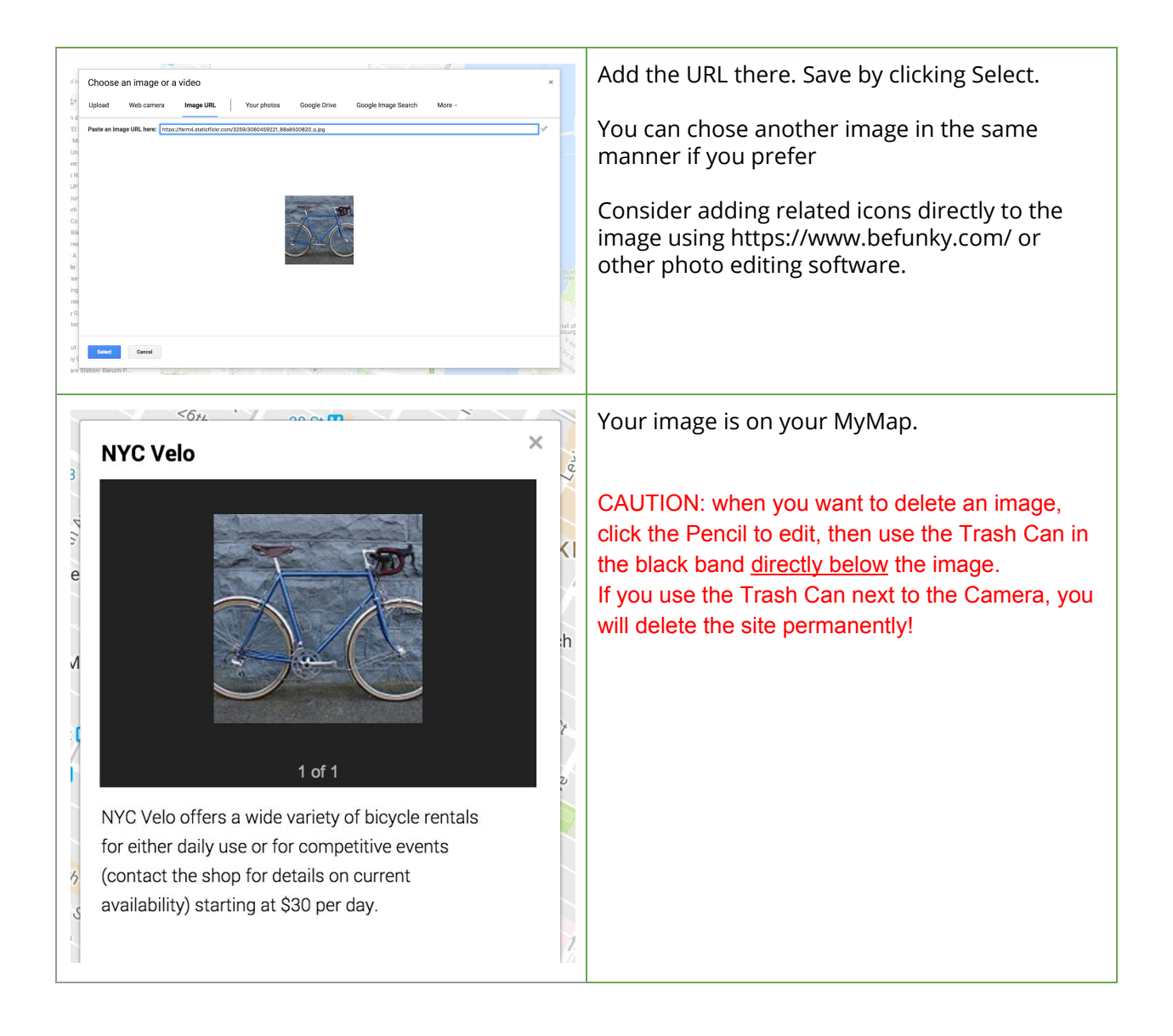

## **Share your map**

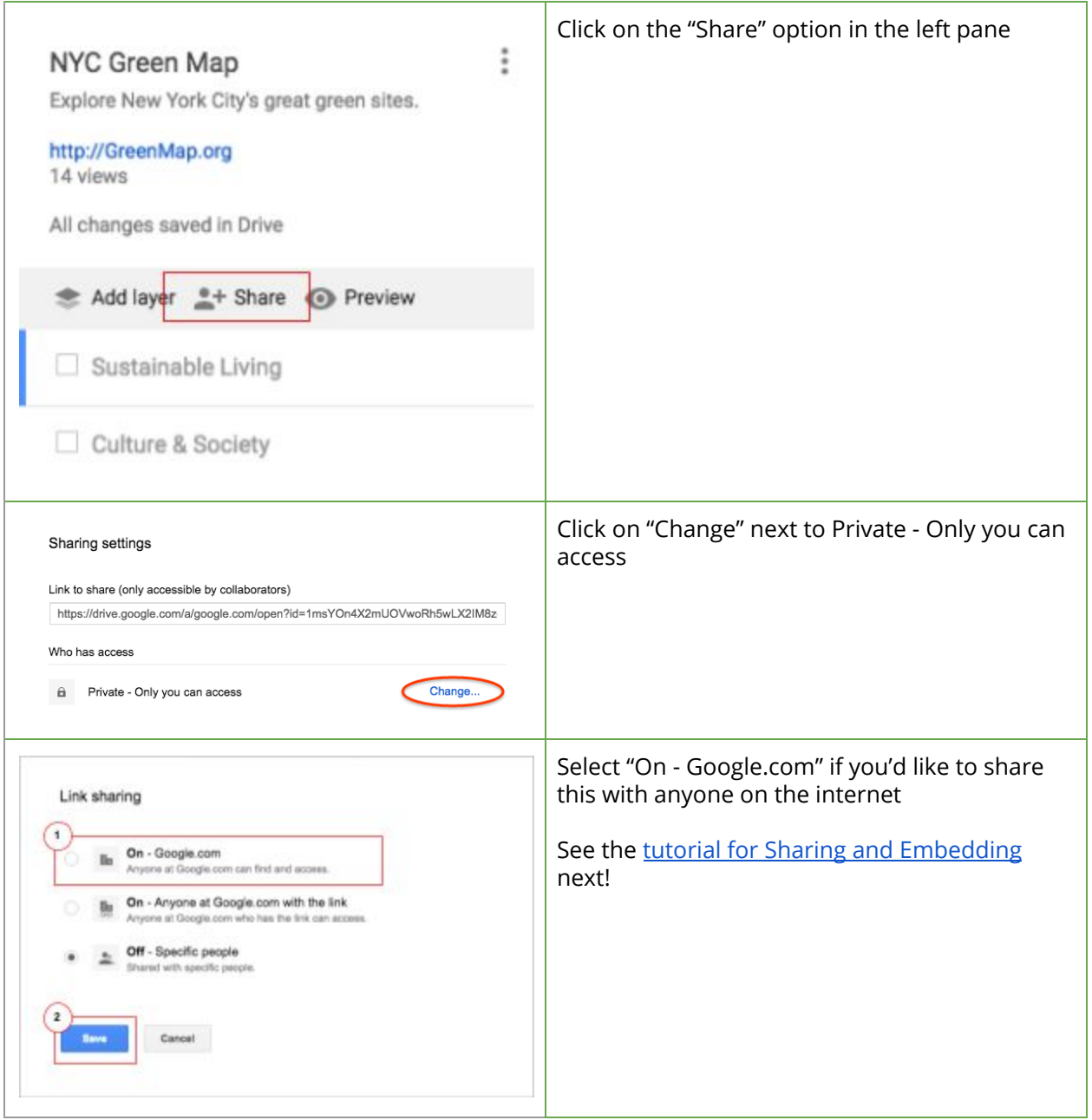